# FORTRA

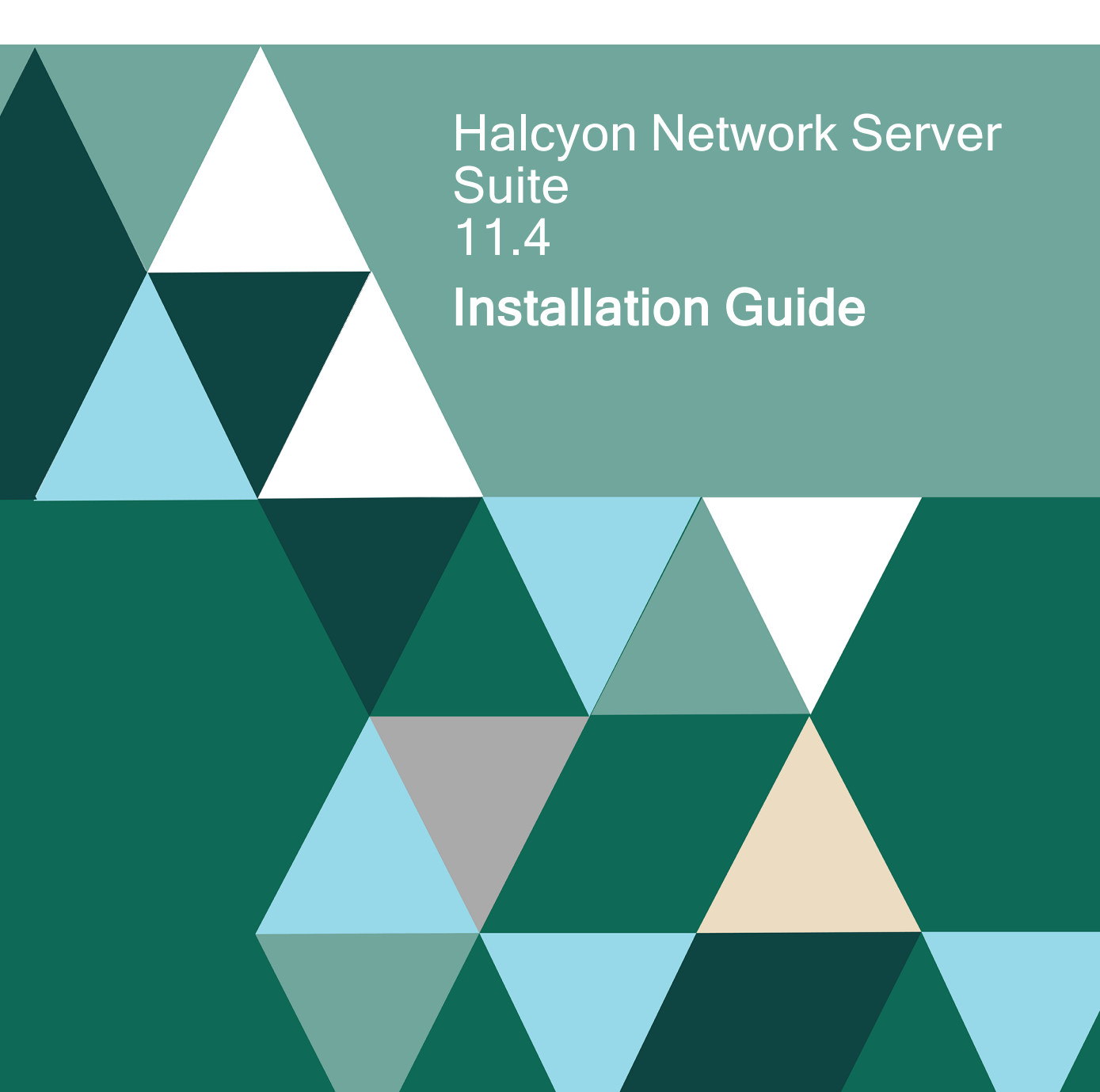

#### Copyright Terms and Conditions

Copyright © Fortra, LLC and its group of companies. All trademarks and registered trademarks are the property of their respective owners.

The content in this document is protected by the Copyright Laws of the United States of America and other countries worldwide. The unauthorized use and/or duplication of this material without express and written permission from Fortra is strictly prohibited. Excerpts and links may be used, provided that full and clear credit is given to Fortra with appropriate and specific direction to the original content.

202403060959

# Table of Contents

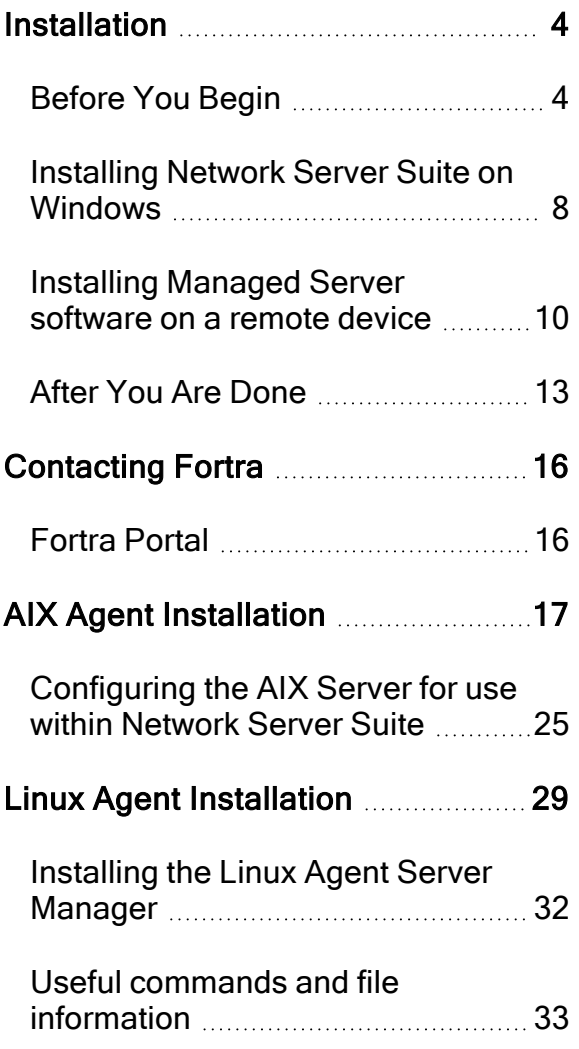

# <span id="page-3-0"></span>Installation

Use the following instructions to install Halcyon Network Server Suite on a Windows server.

WARNING: Upgrading the Enterprise Console version from 10.3 to a later version results in the loss of all open alerts and saved layouts (unless the layouts have been copied elsewhere) at the point of upgrade. There is currently no workaround for these issues. Upgrades from version 11.0 onwards are unaffected.

# <span id="page-3-1"></span>Before You Begin

Please read this section before you install Halcyon Network Server Suite.

This section covers an installation of Halcyon Network Server Suite on a Windows Server.

- For an installation of Network Server Suite onto an AIX Server see [here.](#page-16-0)
- For an installation of Network Server Suite onto a Linux Server see [here](#page-28-0).

## License Keys

In order to use Network Server Suite you will need a valid license key.

Ensure you have the correct number of licenses (controlled by a unique product code) for each installation. A separate license is required for each Windows, AIX and Linux device that is being monitored.

NOTE: If you require Enterprise Console Reporting to be included so that alert statistics are available with Advanced Reporting Suite, this needs to be requested at the time of license key generation.

To obtain a trial 30 day license key for the components of Network Server Suite please email: [keys@fortra.com.](mailto:keys@fortra.com)

## System Requirements

Before installing Network Server Suite v11.4 please refer to the following and ensure that the systems on which you are installing meet at least the minimum hardware and software requirements.

#### User Access

You must be able to provide administrator or root access to all servers onto which the monitoring software (Server Manager) or Enterprise Server and Console is to be installed.

#### Minimum Hardware Requirements

Enterprise Server Installation:

- 4GB available disk space
- 2GB RAM (4GB recommended)
- 1.4 GHz processor speed (2.0 GHz or faster recommended)
- Static IP Address for the device on which Enterprise Server is installed

#### Enterprise Client Installation

• 1GB available disk space

#### Minimum Operating System Requirements (for evaluation purposes)

- Windows 10 or later with User Account Control (UAC) disabled.
- Windows Server 2019 or later.

#### Minimum Operating System Requirements (for production)

#### Main Installation

• Windows Server 2019 or later.

#### Enterprise Console Client standalone installation:

<span id="page-4-0"></span>• Windows 10 or later.

#### Minimum Database Software Requirements

#### Database Options

• PostgreSQL - embedded database (optional).

NOTE: The PostgreSQL option does not currently support Enterprise Reporting.

#### or

• [Microsoft](https://www.microsoft.com/en-us/download/details.aspx?id=56040) SQL Server 2014 and above.

#### **Notes**

• If Microsoft SQL Server is installed on a device other than the one on which Network Server Suite is installed, you will also require Microsoft SQL Server Native Client version 12 - QFE or later. This software is installed by default as part of the installation process.

NOTE: Microsoft will not be releasing a SQL Server 2014 or later version of the SQL Server Native Client. The SQL Server 2012 Native Client (v11, for example sqlncli11.dll) can continue to be utilized by SQL Server 2014 and later version.

- Standalone Enterprise Client installations do not require an SQL Server database connection.
- Microsoft .NET Framework v4.6.2 or higher in order to run Network Server Suite v11.4, Microsoft .NET [Framework](https://support.microsoft.com/en-us/topic/the-net-framework-4-6-2-web-installer-for-windows-6ec55fa1-50e9-0395-2a37-ff612779027c) v4.6.2 or later must be installed on the server onto which the installation is being implemented. Please see the important note below:

WARNING: After installing Microsoft .NET Framework v4.6.2, you must apply any outstanding Windows updates as there is a required fix that is needed to prevent possible run-time issues.

### GSM data terminal

A GSM data terminal allows SMS messages and email to be sent (as an action) from the Enterprise Server and Server Manager. A data SIM card is required for the GSM data terminal. Please contact your external suppliers for a suitable data terminal and SIM card.

## <span id="page-5-0"></span>Configuring SQL on SQL Server

Network Server Suite does not come with a supplied instance of SQL. Therefore you must specify your own instance and configure it ready for Network Server Suite to use. This is required prior to the installation process. See [Prerequisite](#page-4-0) SQL Server Software for details.

1. On the server running your instance of SQL Server, using MS SQL Server Management Studio (or equivalent), create a new user of 'halcyon' with sysadmin authority.

- a. Open MS SQL Server Management Studio and logon to the required instance of SQL Server.
- b. From the Object Explorer menu panel, expand the Security option.
- c. Right-click on Logins and select New Login.
- d. Enter a Login name of 'halcyon' and select SQL Sever authentication.
- e. Enter a memorable password and confirm it (see the warning below).
- f. Remove the check mark in the Enforce password policy option.
- g. Click OK.

WARNING: Do not use a semi-colon ';' character in the password required to access the SQL Server.

- 2. On the Network Server Suite server, install the version of SQL Native Client that is recommended for use with your installed version of SQL Server.
- 3. On the Network Server Suite server, create an ODBC connection to check the communication with the SQL database.
- 4. Install Network Server Suite as per the instructions; [Installing](#page-7-0) Network Server Suite on a [Windows](#page-7-0) Server and when prompted, specify this instance of SQL.
- 5. Once the installation is complete, on the SQL Server, update the user mappings for the 'halcyon' SQL user for the following database entries:

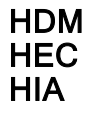

with the following database role memberships:

db\_datareader ("read" access) db\_datawriter ("write" access) db\_dbladmin ("create/alter" objects)

6. Run the following SQL statement against each of the Halcyon database entries:

#### USE [HDM] GO GRANT EXECUTE TO halcyon

\*Repeat for the HEC and HIA database entries

7. Once applied, remove the sysadmin authority from the 'halcyon' SQL user.

# <span id="page-7-0"></span>Installing Network Server Suite on Windows

## Downloading the Software

Ensure that you have the downloaded the latest version of Network Server Suite from:

For new customers:

<https://www.fortra.com/halcyon/halcyon-trial>

For existing customers (registration and existing product installation of Network Server Suite required):

[https://support.fortra.com/network-server-suite](https://community.helpsystems.com/products-and-downloads/downloads/#Halcyon)

### Installation

- 1. Once the download is complete, open the directory in where the download is stored and double-click on HalWindowsSuite.exe.
- 2. To progress with the installation, the End User License Agreement must be accepted. Read the license agreement carefully and if you agree to the terms and conditions set out in the license, select 'I accept the terms of the end user license agreement' and click Next to continue.

TIP: To generate a hard copy of the license agreement for your own records, click Print.

- 3. On the Welcome to InstallShield Wizard For Halcyon Windows Suite dialog, click Next.
- 4. On the Customer Information dialog enter your Name and your Company Name. Click Next.
- 5. Choose the destination location for the Network Server Suite installation. It is recommended that you keep the default setting of %Program Files(x86)%\Halcyon\. Click Browse to select an alternative directory path if required. Click Next.
- 6. On the Setup Type dialog, select Network Server Suite from the listed products. Click Next.
- 7. On the Microsoft SQL Server Configuration dialog, set the individual database names for Device Manager, Enterprise Console and Instant Alert. We recommend keeping the default settings of HDM, HEC and HIA.
- 8. On the Database Server dialog, select the SQL Instance that you are using for Network Server Suite and supply the associated SQL Server Authentication Logon ID and Password that you created prior to the installation. See: [Configuring](#page-5-0) SQL on SQL [Server](#page-5-0)). Alternatively, select Windows [Authentication](#page-8-0), if applicable. Click Next.
- 9. Providing the SQL Server authentication is accepted, the Start Copying Files dialog is displayed. Click **Next** to continue.

WARNING: At this point you may see a reference to a pending reboot – note that Halcyon products don't require a system reboot but this is a warning that there is a pending one (maybe for Windows updates or another application). Click Yes to continue.

10. Click Finish on the InstallShield Wizard Complete dialog to complete the installation.

NOTE: In most cases, you do not need to restart your machine to run this software.

<span id="page-8-0"></span>The Network Server Suite components are now accessible from the Windows Start menu.

## Windows Authentication

If Windows Authentication was selected as part of the installation procedure, the following services must be changed to use the Windows logon account:

Enterprise Console (Server) installation only:

- Halcyon Enterprise Server
- Halcyon Instant Alert
- Halcyon Network Manager

Halcyon Network Server Suite Installation

- Halcyon Enterprise Server
- Halcyon Instant Alert Server
- Halcyon Network Manager
- Halcyon CCM Server

### Specifying the Windows Logon Account

- 1. From Windows Start select Control Panel | Administrative Tools | Services.
- 2. Locate and right-click on the required Halcyon service from those listed above (for example, Halcyon Instant Alert).
- 3. From the pop-up menu, select Properties. Select the Log On tab.
- 4. Select 'This account' and complete the details with the qualified domain account, which has access to the SQL databases. Enter and confirm the associated password. Click OK to confirm.
- 5. Repeat for the remaining Halcyon services as previously specified.
- <span id="page-9-0"></span>6. Restart the Halcyon services once the Account Logon details have been entered.

# Installing Managed Server software on a remote device

Use these instructions to add a managed server to the system via the Device Manager and the Central Configuration Manager and remotely installs the managed server software.

NOTE: A remote upgrade of Network Server Suite requires the ADMIN share to be available and the user must have administrative account authority on the remote system.

NOTE: You must have enough licenses to add additional systems to your enterprise. If in doubt, please contact: [halcyon.sales.admin@fortra.com](mailto:halcyon.sales.admin@fortra.com).

NOTE: This option is not currently available for AIX or Linux devices. For more information, please refer to the guides AIX Agent [Installation](https://hstechdocs.helpsystems.com/manuals/halcyon/nss/current/nss_aix_agent_installation_guide.pdf) and Linux [Agent](https://hstechdocs.helpsystems.com/manuals/halcyon/nss/current/nss_linux_agent_installation_guide.pdf) [Installation](https://hstechdocs.helpsystems.com/manuals/halcyon/nss/current/nss_linux_agent_installation_guide.pdf).

- 1. At the Windows Start menu, select Start | Programs | Halcyon | Device Manager.
- 2. From the menu ribbon select Devices  $\left|\mathbb{I}\right|$  Add Device.
- 3. Enter the Name and Description of the server.
- 4. Select Server as the Device Type.
- 5. Enter the IP Host/Address of the server.
- 6. Click OK. The Server is now displayed in the Defined Devices pane of the Device Manager dialog. Close the Device Manager.
- 7. At the Windows Start menu, select Start | Programs | Halcyon | Central Configuration Manager. Ensure that the Systems tab is selected.
- 8. Select the top level (default) device in the Systems panel.
- 9. From the menu ribbon select  $\left| \cdot \right|$  Add System. The Select System dialog is displayed.
- 10. Highlight the required system and click Select. The Add System dialog is displayed.
- 11. Select the System from those listed. Note that the Install Software on System option is enabled as a default (except for AIX and Linux Devices). Click OK. The new system is displayed in the Systems Panel of the Central Configuration Manager.
- 12. From the Home menu ribbon select Settings | Save to save the current settings. The Saving Settings dialog is displayed.
- 13. If you have kept the default setting of installing software onto the new system, you are required to provide valid log-on details for the system. The User Details dialog is displayed.
- 14. Either keep the current user attributes or select a specific user and provide a user name and password. Click OK to remotely install the software onto the system and continue saving settings.

## Manually installing/upgrading Managed Server software on a remote device

NOTE: If the Managed Server software is manually installed on a remote device, the 'Run as Administrator' option must be taken.

Ensure that you have the downloaded the latest version of Network Server Suite from:

For new customers:

<https://www.fortra.com/halcyon/halcyon-trial>

For existing customers (registration and existing product installation of Network Server Suite required):

<https://support.fortra.com/network-server-suite>

Initiating the install procedure

- 1. Once the download is complete, open the directory in where the download is stored and double-click on NSSMngSetup.exe.
- 2. On the Welcome to the InstallShield Wizard for Halcyon NSS Managed Server dialog, click Next.
- 3. On the Setup Type dialog, select Complete (the default selection) and click Next.
- 4. Choose the destination location for this installation. It is recommended that you keep the default setting of %Program Files(x86)%\Halcyon\. Click Browse to select an alternative directory path if required. Click Next.
- 5. Click Install to begin the installation.

WARNING: At this point you may see a reference to a pending reboot - note that Halcyon products don't require a system reboot but this is a warning that there is a pending one (maybe for Windows updates or another application). Click Yes to continue.

6. Once complete, click Finish. NSS Managed Server has now been installed.

WARNING: A manual upgrade of the Managed Server software is not permitted when upgrading to v11.3. The current version of the software on the remote device must be uninstalled and then v11.3 installed using the instructions above.

## <span id="page-12-0"></span>After You Are Done

Congratulations! Network Server Suite is now installed. Read the following for additional information and your next steps.

## Licensing Network Server Suite

You must enter a valid license key before you can start using the Network Server Suite software. A temporary license key can be obtained from [keys@fortra.com.](mailto:keys@fortra.com?subject=Request for a license key for Halcyon Network Server Suite)

This step licenses Network Server Suite products for use:

NOTE: Before progressing with these instructions, use the copy command from within your email program to extract the license code from the email sent by Fortra as you will need to paste it into the Network Server Suite as part of the licensing process. Alternatively, save the file attachment 'license.hli' to a file path and then import it using the Import facility on the Edit License dialog.

- 1. At the Windows Start menu, select Start | Programs | Halcyon | CCM Console. The system is currently displayed as having an 'Invalid License'. Click OK.
- 2. The Central Configuration Manager is displayed at the **Home** | Licenses page which is currently blank. Click Edit to display the Edit Product Code dialog, which is also empty of information.
- 3. Click Paste to copy your previously copied license code into the License Code field. The Product, Machine Reference, Product Options and License Details fields change to reflect the terms of the license code entered. Alternatively, click Import to import the license directly from the 'license.hli' file that was sent as an attachment with the email.
- 4. The License Details are now displayed. These fields show the License Type, Expiry Date (or Permanent if a permanent license has been purchased), the Monitors included, the Operating System to which the license applies, the number of used/free licenses remaining and the Total Number of Licenses

## Applying Licenses

The next step is to apply a license to the Windows Server onto which you have just installed Network Server Suite.

#### Automatic assignment of licenses

As part of the licensing process you are given the option to automatically assign a license to all systems.

NOTE: Choosing No means that you have to manually assign the licenses to each system individually.

Click Yes to automatically assign a license to the system on which this installation of Network Server Suite has been completed.

#### Manual assignment of licenses

This needs to be undertaken for each new system that is added to Network Server Suite via Device Manager

An unlicensed system is displayed as having (No License Assigned) and is identified by a  $\bigcirc$ symbol next to the system name in the Systems tab of Central Configuration Manager.-

Systems must be defined within Device Manager before they can be added to Central Configuration Manager.

To apply a license:

NOTE: Spare licenses must be available for the Operating System to which the unlicensed system belongs to be able to assign a new license.

1. Select the Systems tab from the left-hand navigation panel of the Central Configuration Manager. Unlicensed systems are displayed with No License Assigned.

The System Details panel is displayed showing the current configuration, licensing, message log settings and connection check status for this system. In the Licensing section of this panel, the License to Use field currently displays Unlicensed Systems.

2. From the License To Use field, use the drop-down menu to select the Operating System license applicable to this system (only licenses that can be applied to this system are displayed in the drop-down). Once selected, the number of remaining licenses for the Operating System is reduced by one.

The License To Use field changes to reflect the assignment of the license, with the number of licenses available being reduced by one, and the monitors are enabled under the system ready for use.

3. From the Central Configuration Manager | Home menu ribbon select  $\blacksquare$  Save.

The settings are saved and the system is now licensed for use within Network Server Suite.

## Further Reading

For more information regarding Network Server Suite please see the following:

- Network Server Suite [Configuration](https://hstechdocs.helpsystems.com/manuals/halcyon/nss/current/nss_configuration_guide.pdf) Guide
- [Network Server](https://hstechdocs.helpsystems.com/manuals/halcyon/nss/current/network_server_suite_user_guide.pdf) Suite User Guide

There is also extensive [online](https://hstechdocs.helpsystems.com/manuals/halcyon/nss/current/index.htm) help available throughout the product.

# <span id="page-15-0"></span>Contacting Fortra

Please contact Fortra for questions or to receive information about Halcyon Network Server Suite. You can contact us to receive technical bulletins, updates, program fixes, and other information via electronic mail, Internet, or fax.

# <span id="page-15-1"></span>Fortra Portal

For additional resources, or to contact Technical Support, visit the Fortra [Support](https://support.fortra.com/) Portal at [https://support.fortra.com](https://support.fortra.com/).

For support issues, please provide the following:

- Check this guide's table of contents and index for information that addresses your concern.
- Gather and organize as much information as possible about the problem including job/error logs, screen shots or anything else to document the issue.

# <span id="page-16-0"></span>AIX Agent Installation

Use the following instructions to install an AIX agent for use with Network Server Suite.

NOTE: The installation can be undertaken using either the RPM or SMIT commands. Both routines are covered in this document.

## System Requirements and Prerequisites

Halcyon UNIX Server Manager (HALUSM) can only be installed onto an AIX partition running library bos.rte.libpthreads at level 7.2 or higher.

To check this, run the command:

#### lslpp -h bos.rte.libpthreads

An entry is displayed as:

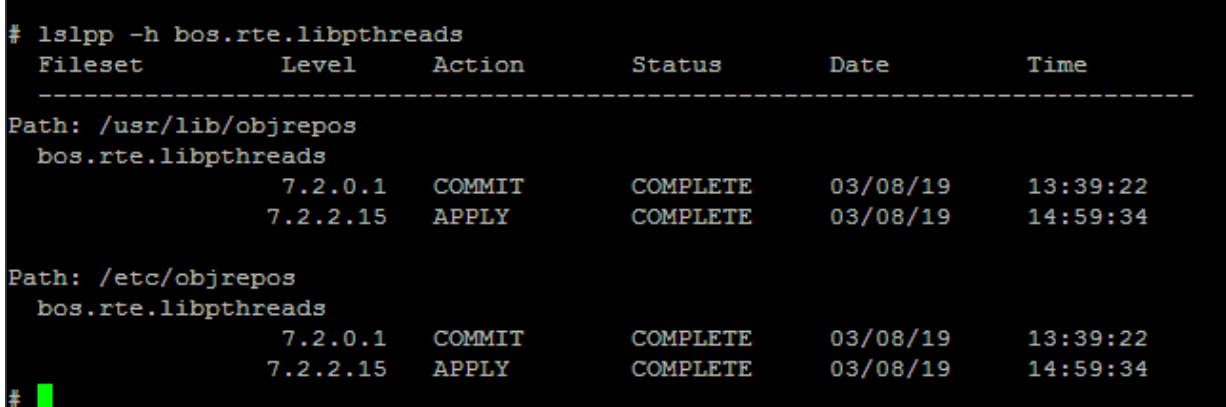

There may be multiple versions shown. Only one version needs to be level 7.2 or higher for the install to be successful.

IMPORTANT: If your AIX partition is not running at this level, you must upgrade before HALUSM can be installed on this partition.

#### Ports

Port 15000 must be available on the AIX server on which the agent is installed in order to communicate with the Enterprise Server. See Porting [Requirements.](#page-22-0)

### DNS

The agent needs to know the IP address of the Enterprise Console Server. If your AIX/VIOS machine is not configured to use DNS then you must add a static entry into the /etc/hosts file for the Enterprise Console prior to installing the agent.

## Downloading the AIX Agent software

1. Use the following URL to download the AIX Agent from the Fortra Support Portal. Note that a valid User Id and Password is required to access this URL:

[https://support.fortra.com/network-server-suite](https://community.fortra.com/products-and-downloads/downloads/)

- 2. Scroll down until you locate Network Server Suite and click on the link to open a list of available downloads.
- 3. Scroll down to locate the NSS Managed Server (AIX) download.
- 4. Click on the associated link and save the file (halusm-aix.rpm) to your PC.

## FTP the file to the AIX Server

Use FTP to transfer the agent over to the AIX partition/server.

- 1. Change the directory to the one where you downloaded the agent.
- 2. Start an FTP session to the AIX server.
- 3. Log in with an appropriate user/password combination
- 4. Set the transfer type to binary.
- 5. Run the following command to transfer the agent: put halusm-aix.rpm /tmp/halusm.rpm

## Installing the AIX agent using RPM

1. Run the command: rpm –i /tmp/halusm.rpm

NOTE: Later versions of rpm require "-f" so the command becomes: rpm -i -f /tmp/halusm.rpm

#### VIOS specifics

Login to the VIOS Server and issue the command:

#### oem\_setup\_env

to break out of the restricted VIOS shell.

## Installing the AIX agent using SMIT

- 1. Log on to the AIX Server using the root user details.
- 2. Use the command:  $f: f \mid \#$  smit' to access the AIX System Management Console.
- 3. From the menu displayed, select Software Installation and Maintenance.

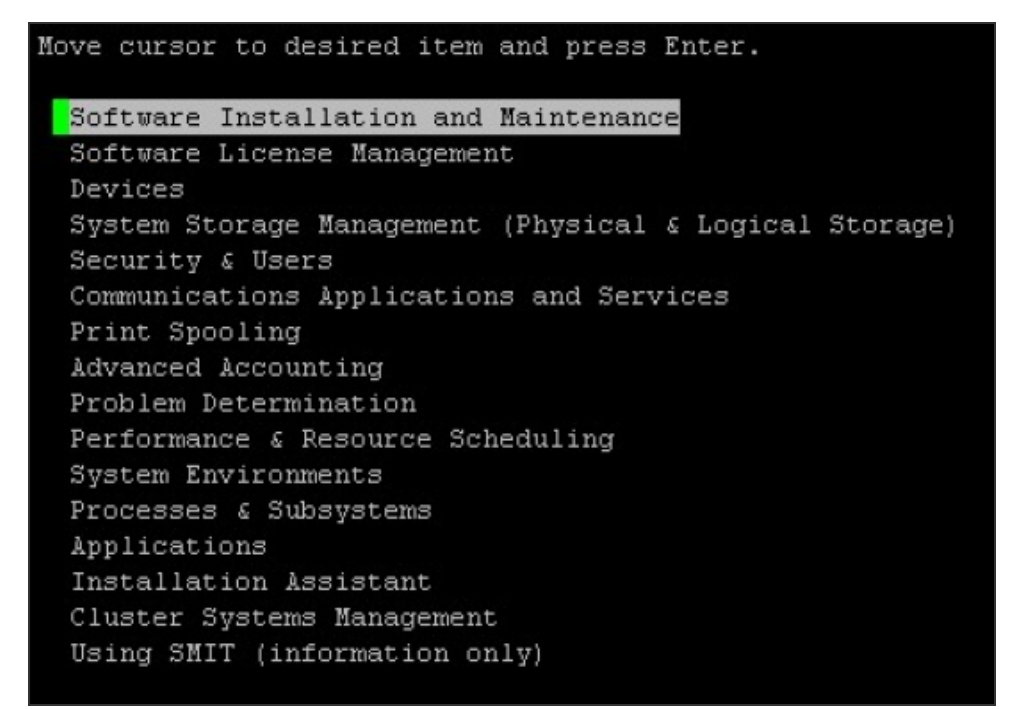

4. From the next menu, select Install and Update Software.

Move cursor to desired item and press Enter. Install and Update Software List Software and Related Information Software Maintenance and Utilities Software Service Management Netvork Installation Management EZ NIM (Easy NIM Tool) System Backup Manager Alternate Disk Installation **EFIX Management** Thin Server Maintenance

5. From the subsequent menu, select Install Software.

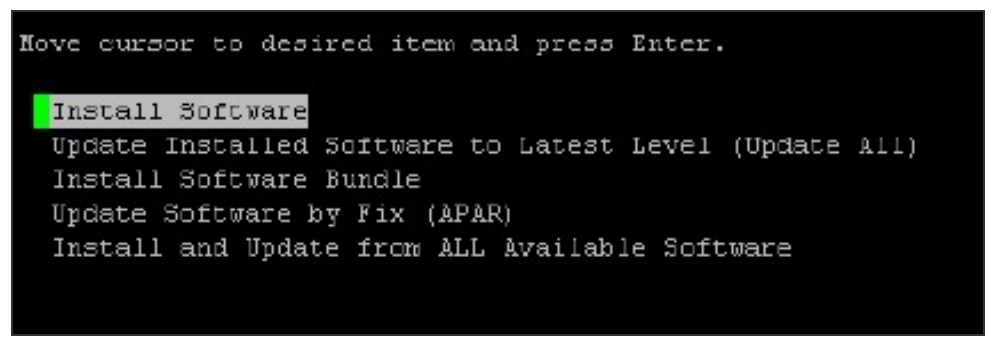

6. Type the name of the directory location that you previously created, for example; '/home/halcyon' and press Enter .

![](_page_19_Picture_4.jpeg)

7. On the next display, press F4 to prompt for a list of software available for installation.

```
Type or select values in entry fields.
Press Enter AFTER making all desired changes.
                                                         [Entry Fields]
* INPUT device / directory for software
                                                       /home/halcyon
 SOFTWARE to install
                                                      [ all latest]
  PREVIEW only? (install operation will NOT occur)
                                                       no
 COMMIT software updates?
                                                       yes
 SAVE replaced files?
                                                       no
  AUTOMATICALLY install requisite software?
                                                       yes
  EXTEND file systems if space needed?
                                                       yes
 OVERWRITE same or newer versions?
                                                       \mathbf{n}VERIFY install and check file sizes?
                                                       nα
  Include corresponding LANGUAGE filesets?
                                                       yes
  DETAILED output?
                                                       mo
  Process multiple volumes?
                                                       yes
  ACCEPT new license agreements?
                                                       no
  Preview new LICENSE agreements?
                                                       no.
```
8. The display now shows the software available for installation in the specified directory. Position the cursor so that the *halusm* entry is highlighted and press Enter.

![](_page_20_Picture_340.jpeg)

9. When returned to the initial installation screen, use the arrow keys to move between options and the tab key to change the field setting for each option to the following:

#### Option Setting PREVIEW only? no COMMIT software updates? yes SAVE replaced files? no AUTOMATICALLY installed requisite software? yes EXTEND file systems if space needed? yes OVERWRITE same or newer versions? no VERIFY install and check file sizes? no Include corresponding LANGUAGE filesets? yes DETAILED output? no Process multiple volumes? yes ACCEPT new license agreements? yes Preview new LICENSE agreements? no

10. Press Enter to begin the installation. Press Enter again at the confirmation screen to continue .

![](_page_20_Figure_6.jpeg)

11. When the following screen is displayed, installation is complete. Press F10 to return from SMIT to the command line.

![](_page_21_Picture_2.jpeg)

## What happens during the installation process

During the installation process the following events occur:

- The user profile 'halcyon' is created which has authority to the Halcyon monitor and commands.
- The following commands are added to /etc/rc.d/rc2.d in order that the halusm process is automatically started when the AIX system is started or ended if the AIX run-level is changed.

```
Shalusm (start)
Khalusm (kill)
```
- The '/etc/group' and '/etc/passwd' files for the halcyon user are modified.
- Active logs are stored in '/tmp/ServerManager.hlf' and '/usr/log/usr'.

Additional folders that are created as part of the installation:

- /etc/rc.d/rc2.d/Shalusm
- /etc/rc.d/rc2.d/Khalusm
- /usr/bin/halusm.sh
- /usr/libexec/halcyon
- <span id="page-22-0"></span>• /var/lib/halcyon

## Porting Requirements

Ensure that the port 15000 is available on the AIX Server as this is used for all communications between this device and the Enterprise Server.

To check if port 15000 is active, enter the command:

#### netstat -na | grep 15000

This displays any IP address with port 15000 to any IP address and port on the network in LISTEN status. This is only displayed if the HALUSM subsystem is active.

## Checking and controlling the halusm process

Use the command: **Issrc -s halusm** to check the status of the halusm process.

![](_page_23_Picture_74.jpeg)

If the process is inoperative use the command:

#### startsrc -s halusm

To stop the process use the command:

#### stopsrc -s halusm

# <span id="page-24-0"></span>Configuring the AIX Server for use within Network Server Suite

## Adding the AIX Server to the Device Manager

- 1. At the Windows Start menu, select Start | Programs | Halcyon Network Server Suite | Device Manager.
- 2. From the **Home** menu ribbon click **Add**. The **Add Device** dialog is displayed.
- 3. At this stage, leave the Group setting as (default). Enter the Name and Description of the server.
- 4. Select AIXServer as the Device Type.
- 5. Enter the IP Address of the AIX server.
- 6. Click OK. The AIX server is now displayed in the Defined Devices pane of the Halcyon Device Manager dialog.
- 7. Close the Device Manager.

## Adding a new Enterprise Server entry

This step is only required if the AIX Server is not configured to use local DNS and ensures your existing enterprise server uses the IP Address as identification, rather than the host name so that the Enterprise Server and AIX Server can communicate.

- 1. At the Windows Start menu, select Start | Programs | Halcyon Network Server Suite | Device Manager.
- 2. From the menu bar select Devices | Add Device.
- 3. Leave the Group setting as (default). Enter the Name and Description of the enterprise server.
- 4. Select Windows Server as the Device Type.
- 5. Enter the IP Address (not the Host Address) of the server.
- 6. Click OK. The server is now displayed in the Defined Devices pane of the Halcyon Device Manager dialog.
- 7. Close the Device Manager.

## Adding the AIX Server to Central Configuration Manager

The AIX Server agent must be installed and active prior to these steps being actioned.

- 1. At the Windows Start menu, select Start | Programs | Halcyon Network Server Suite | CCM Console.
- 2. From the Central Configuration Manager menu bar select Home | Systems or press F5, to update the changes made within Device Manager.
- 3. From the left-hand pane, select the top (default) group so that it is highlighted and then click  $\left| \cdot \right|$  Add System from the Home menu ribbon. The Select System dialog is displayed.
- 4. Select the AIX Server so that it is highlighted and click Select. Confirmation that the system has been added is shown in the Add System dialog.
- 5. Click OK to add the AIX Server system to the Central Configuration Manager.
- 6. Select File | Save Settings to send the setting to the AIX Server agent.
- 7. Close the Central Configuration Manager.

The installation of the AIX Server agent is now complete. Please refer to the section; Applying Licenses in the Network Server Suite [Installation Guide](https://hstechdocs.helpsystems.com/manuals/halcyon/nss/current/network_server_suite_installation_guide.pdf) for instructions on how to license the system.

## Checking the version of the AIX Server Manager

To check which version of AIX Server Manager you are running, please use the command:

rpm -qi halusm

## Upgrading the AIX Server Manager

Use PuTTY to start a Telnet session to the AIX server.

- 1. Enter the AIX server name (or IP address).
- 2. Select the Telnet connection type option.
- 3. Click Open.

#### VIOS specifics

a. Login to the VIOS Server and issue the command:

#### oem\_setup\_env

to break out of the restricted VIOS shell.

4. Confirm the agent has been transferred successfully by running the command: ls -dl /tmp/\*.\*

You should see the halusm.rpm agent present:

![](_page_26_Picture_272.jpeg)

### Upgrade the AIX Agent

Upgrade the AIX agent by running the following commands:

- 1. Stop the Halcyon agent: stopsrc –s halusm
- 2. Remove the existing Halcyon Agent: rpm –e --noscripts halusm
- 3. Clear the Halcyon library: cd /var/lib/halcyon

pwd Check you are in the right directory!

rm \* Be very careful with this command!

4. Install the new Halcyon Agent:

#### rpm –i /tmp/halusm.rpm

You should get the message that the subsystem has been added, and started.

![](_page_27_Picture_4.jpeg)

### Check new version is installed and running

- 1. Check the version of the agent: rpm -qi halusm
- 2. Check the agent is running: lssrc -s halusm

## Re-select the AIX server in CCM and re-save

- 1. Open the Central Configuration Manager.
- 2. In the Systems panel, select the upgraded AIX Server.
- 3. In the System Details panel click CCM Server and select the CCM Server from the listed devices.
- 4. In the System Details panel click Enterprise Server and select the Enterprise Server from the listed devices.
- 5. Click Save Settings to save the changes.

# <span id="page-28-0"></span>Linux Agent Installation

The Linux agent can be installed on any of the supported Linux versions listed below.

- Red Hat Enterprise Linux Server v7 or higher
- SUSE Linux Enterprise Server v11 or higher
- SUSE 11 on Power PPC (Big Endian)
- SUSE 12 on Power PPC (Little Endian)
- openSUSE v11.2 or higher
- CentOS v5.3 or higher
- Ubuntu v18.04 or higher (with the exception of v19.xx)

### Installation requirements

- User login root to install an rpm or deb package
- TCP port 15000 available for Halcyon use

#### Prerequisite for Linux Red Hat 64-Bit installations

The system on which the installation is being undertaken must be enrolled in an active Red Hat Network (RHN) registration prior to running the following commands:

# yum install glibc.i686

# yum install compat-db.i686 zlib.i686 libidn.i686 krb5-libs.i686

## Service controllers

The service controllers are checked in the following order:

- 'systemd' is used first if available.
- 'UpStart' is used if available and 'systemd' is not available.
- 'SysV' is used if either of the above are not available.

The commands to start/stop each type of service are as follows:

![](_page_29_Picture_391.jpeg)

## IMPORTANT!

Please read the following before you begin the Linux Agent Installation.

## HALUSM running as root

For the purpose of monitoring the Linux server, HALUSM runs as root.

## Port 15000

As part of the Linux agent installation, port 15000 is automatically opened on the firewall, using the command:

iptables -I INPUT -p tcp -m tcp --dport 15000 -j ACCEPT

This is done so that the Linux server can communicate with Network Server Suite. Ideally, you should modify the entries within 'iptables' to restrict access via port 15000 to internal network addresses only.

## **Compatibility**

Halcyon Linux Server Manager has been successfully installed and tested on:

#### CentOS/Red Hat/Oracle

 $\cdot$  v7.0 or higher

#### openSUSE/SUSE

- $\cdot$  v11.4
- $\cdot$  v13.1
- SUSE 11 on Power PPC (Big Endian)
- SUSE 12 on Power PPC (Little Endian)

#### Ubuntu

• Ubuntu v18.04 or higher (with the exception of v19.xx)

# <span id="page-31-0"></span>Installing the Linux Agent Server Manager

The following instructions cover an installation of the Linux Agent Server Manager.

NOTE: You need the root password in order to complete the installation.

## Downloading the software and using PuTTy to transfer to Linux Server

1. Download the file: NSS Managed Server (Linux), that matches the Linux version on which you are installing, from:

<https://support.fortra.com/network-server-suite>

- 2. Using PuTTY (or equivalent program), connect to the system onto which you transferred the installation file.
- 3. In the open terminal window type the following command, using the location to which you previously transferred the files (Desktop in the example below):

```
[root@Test304 ~]# cd Desktop
[root@Test304 Desktop]#
```
4. Type the following command using the downloaded file name:

```
rpm -i file name (For example: rpm -i halusm-redhat oracle
32bit.rpm)
```
IMPORTANT: For Ubuntu installations, the downloaded file is .deb so use command: dpkg -i \*.deb

- 5. Press the TAB key to auto complete the entry.
- 6. Press Enter to begin installing the Linux Server Manager. A message confirming the saving of firewall rules to /etc/sysconfig/iptables is displayed. Once completed, with a confirmation of [OK], the installation continues.

The HALUSM Installer can now be deleted.

WARNING: Remember. Port 15000 is now open on the firewall following the installation of the Linux Server Manager!

You are now ready to begin monitoring Linux on this system.

## <span id="page-32-0"></span>Useful commands and file information

The following are all useful commands together with information about where specific files are stored.

To Stop the agent

/etc/init.d/halusm stop

To Start the agent

/etc/init.d/halusm start

Location of settings files

/var/lib/halcyon

Location of log files

/tmp/ServerManager.hlf

To uninstall the agent

rpm -e halusm

To uninstall the agent on Ubuntu

apt-get remove halusm